## GUIDE BOOK – TIM PENILAI

## SISTEM INFORMASI JABATAN FUNGSIONAL PERANCANG PERATURAN PERUNDANG – UNDANGAN

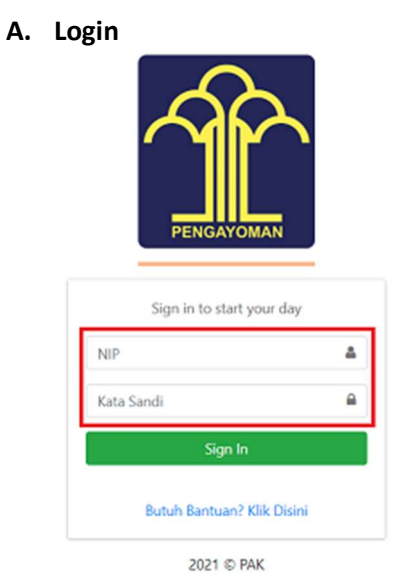

- Ketik akses NIP dan Kata Sandi.

\*Setelah Sekretariat Tim Penilai telah selesai melakukan pemeriksaan dan dilanjutkan ke Tim Penilai.

B. Tim Penilai – Persetujuan PAK

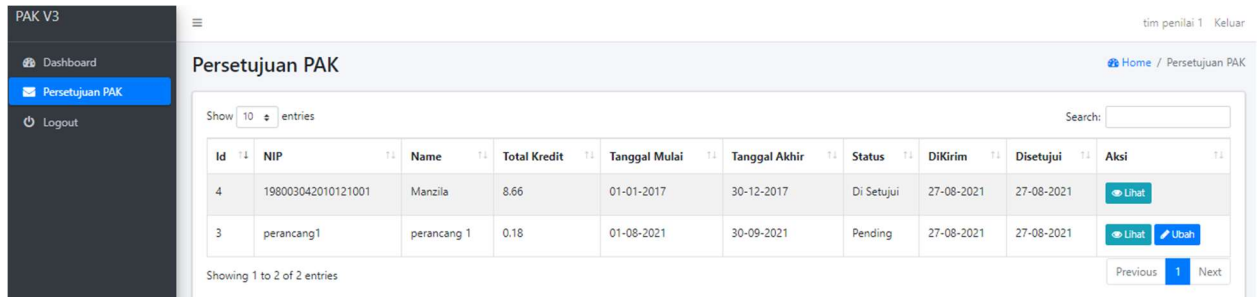

- Login Tim Penilai, lalu klik Persetujuan PAK.

- Klik "ubah" untuk memproses Persetujuan PAK.

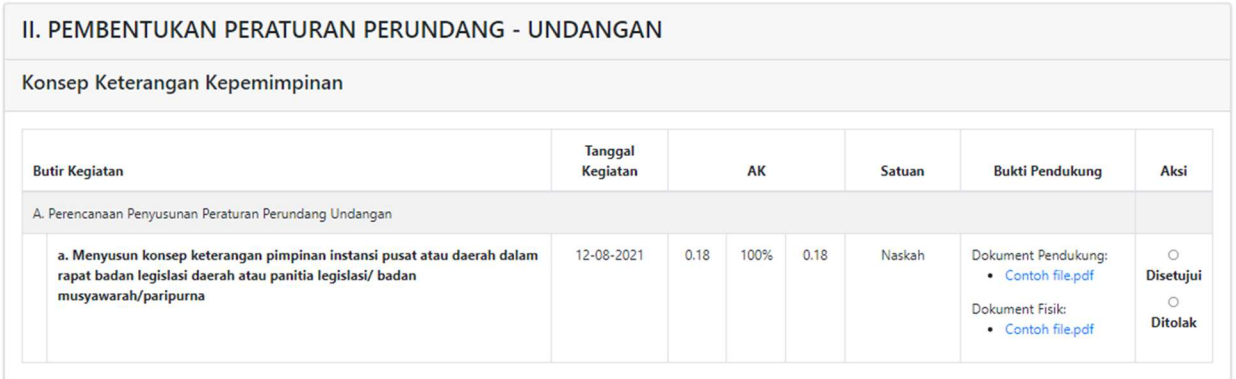

- Klik "File" di kolom Bukti Pendukung untuk memeriksa Dokumen yang di unggah oleh Perancang.

- Klik "Disetujui" jika Butir Kegiatan sudah sesuai.
- Klik "Ditolak" jika Butir Kegiatan tidak sesuai.

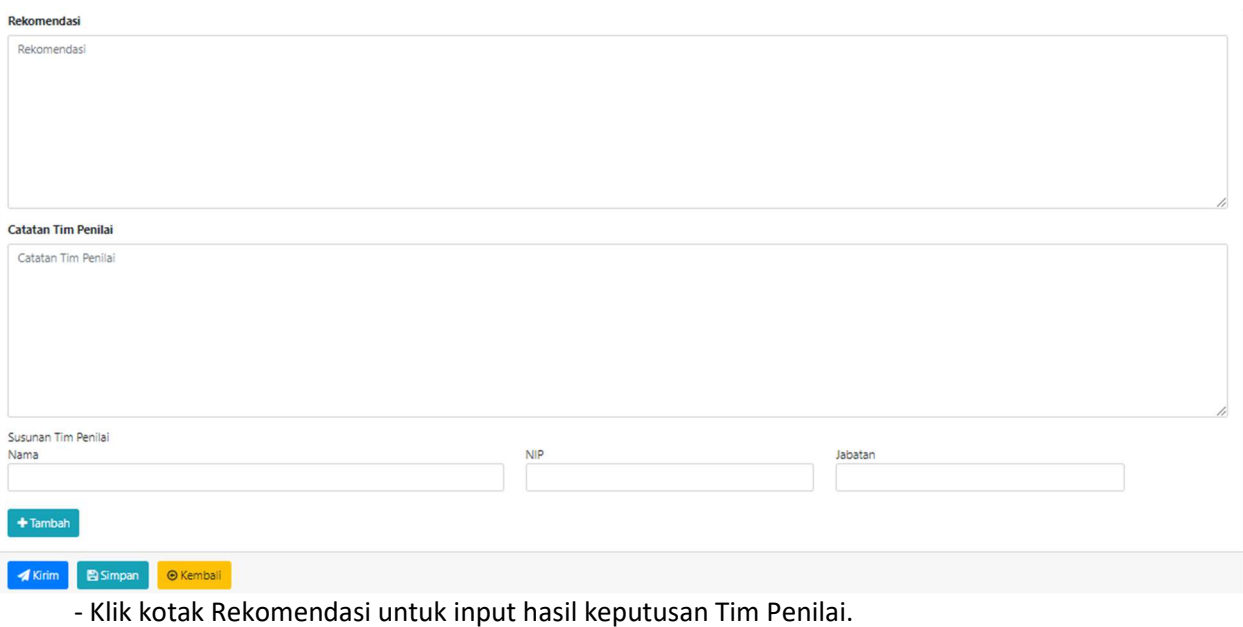

- Klik kotak Catatan Tim Penilai untuk memberikan alasan penolakan.
- Susunan Tim Penilai :
	- Kotak Nama untuk input Nama Tim Penilai.
	- Kotak NIP untuk input NIP Tim Penilai.
	- Kotak Jabatan untuk input Jabatan Tim Penilai.
- Klik "Tambah" untuk menambahkan nama Susunan Tim Penilai.
- Klik "Kirim" jika proses penilaian telah selesai.
- Klik "Simpan" jika proses penilaian belum selesai, untuk dilanjutkan kemudian.
- Klik "Kembali" jika ingin kembali ke menu sebelum nya.

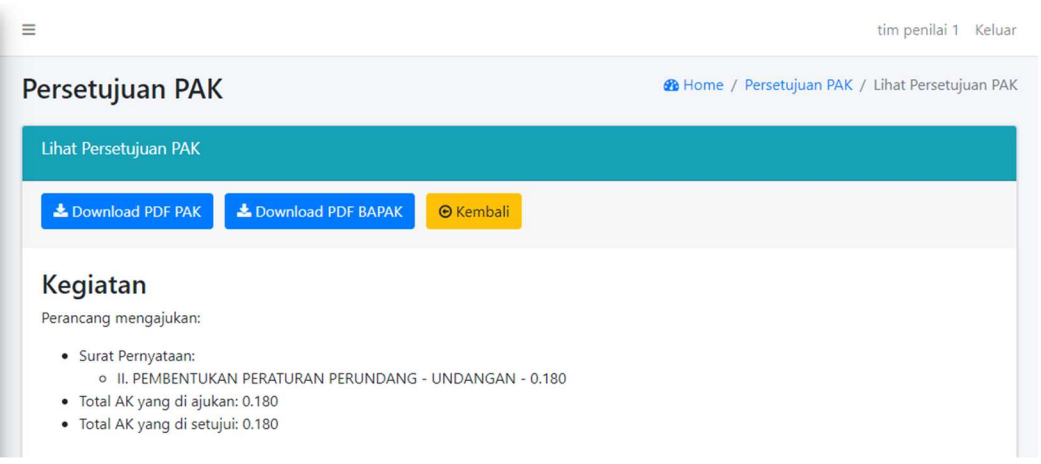

- Setelah klik "Kirim", maka tampilan akan kembali ke "Persetujuan PAK".

- Klik "Download PDF PAK" untuk mengunduh konsep "Dokumen PAK", untuk selanjutnya ditanda tangani.

- Klik "Download PDF BAPAK" untuk mengunduh "Dokumen BAPAK", untuk selanjutnya ditanda tangani.

## C. Proses Penilaian Angka Kredit telah selesai.